### What to Do When the Unexpected Happens

Last Modified on 12/09/2020 5:01 pm EST

It's just a fact - things can happen that are unexpected. Sometimes these events may even create the need to close your facility for a period of time. But having something **UN**expected happen doesn't mean you have to be **UN**prepared!

When you are prepared you can approach things calmly and efficiently. Having a plan and a way to work through it is essential.

Here is a suggested workflow to be used in situations where students are not able to attend multiple classes or events due to a necessary closure. Use the links provided in the sections below to access 'how-to' information.

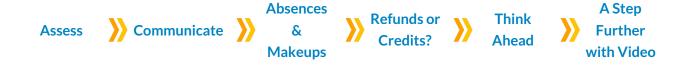

#### Assess the Situation

Determine the appropriate action needed for the scenario at hand.

- ? Does your facility need to close and cancel classes?
- ? Will this affect a single class or many classes?
- ? How long is the expected closure?

Consider the impact of the closure on your families and students and decide how you will compensate them for fees that have already been paid for the classes that will be missed.

- ? Will you issue refunds for the paid fees that either partially or fully cover the classes the students will miss?
- ? Will you credit the families for the missed classes they paid for so they can apply the credits to the next fees posted after the closure?
- ? Are you going to offer makeups to students instead of issuing refunds or credits?

#### Communicate

Once you have a plan in place, reach out to your families as well as your staff. This communication should include the policies you have settled on regarding refunds or credits, or if you are opting to offer makeups only.

- Create an Email Template to help you easily communicate with your customers and staff
- Email your staff.

| Email                                       | <ul> <li>Email Families. Determine if the email will go to all families or only to families with students who attend a specific day, class, or event.</li> <li>Email multiple families.</li> <li>Email families with students in a particular class</li> <li>Email families with students scheduled to be there on a particular day.</li> <li>Jackrabbit has created templates to help you keep in touchwith your parents in a rapidly changing environment.</li> </ul> |
|---------------------------------------------|----------------------------------------------------------------------------------------------------|
| Text<br>(when set up)                       | <ul> <li>Text your staff.</li> <li>Text multiple families.</li> <li>Text families with students in a particular class</li> </ul>                                                                                                    |
| Push Notifications<br>(Mobile Inventor app) | <ul> <li>Send push notifications to your families through your Mobile<br/>Inventor app.</li> </ul>                                                                                                    |
| Staff Portal                                | Use the Staff Portal News to get this information to your staff.                                                                                                    |
| Parent Portal                               | <ul> <li>Add the information to the News &amp; Announcements section of the<br/>Parent Portal to send a public message to all of your families' portals.</li> </ul>                                                                                                    |
| Online Notifications                        | <ul> <li>Post your closing notification on yourevent calendar, website,</li> <li>Facebook, Instagram, etc.</li> </ul>                                                                                                    |

## Record the Absences and Schedule Makeups

### Record Absences/Attendance

| From Within Jackrabbit | <ul> <li>If you have Jackrabbit set to track attendance instead of absences, you won't have to record attendance for the days you are closed because there were no students in class. TIP: In the Class record &gt;on the Attendance tab, add a note in the first line to indicate that all students were absent due to a closure. This will explain why no students were in class and prevent it from seeming like attendance just wasn't taken.</li> <li>When tracking absences, there are several ways to record the absences. If you will be doing makeups for the missed classes, mark the absences as Eligible for Makeup.</li> </ul> |
|------------------------|----------------------------------------------------------------------------------------------------|
|                        | Whether you track absences or attendance in Jackrabbit, attendance is entered in the Staff Portal in the same way. Use the All Absent button to mark all students absent. If you track absences, and you will                                                                                                    |

# From Within the Staff Portal

- be doing makeups for the missed classes, select the *Can Makeup?* check box to mark all of the absences as eligible. Add a note to explain why all students were absent.
- Consider having your staffmark students as Present and add the
  attendance detail Observing if students will attend virtual classes or
  do video homework for the missed class.

#### Schedule Makeups

Will you be offering makeups to students for the classes missed due to the closure?

- Review and adjust your makeup settings.
- Schedule the makeups.

#### Issue Refunds or Account Credits

#### Refunds

Give refunds when you have agreed to return the portion of families' payments that were for classes that will be missed.

- Issue **refunds for ePayments** (fees were paid by credit card or bank draft).
- Issue refunds for cash or check payments.

#### **Account Credits**

Account credits, which do not involve money, are often given instead of refunds. This allows you to maintain your cash flow while still recognizing the classes that students miss and reducing family account balances accordingly.

Before posting account credits you will need to set up a Transaction Type drop-downto assign to the transactions and tell Jackrabbit the transaction is a credit and should lower the balance on an account. Keep it simple and call it what it is, "Account Credit" or "Class Credit".

- Post a credit to individual families if not everyone who missed classes will get credited, or where the amount to be credited to families or students differs.
- The **Post Annual Fees** function from the *Transactions* menu can be used to post credits to multiple families at one time.

#### Search Criteria

- Define whether you will issue the credit to the family as a whole, for each individual student, or for the student, for each class.
- Select **ALL** for the Family Registration Month or Student Start Month.
- Active(Enrolled) Only? should be set to Yes.
- Use the other criteria to narrow down the families who will receive the credit.

# Transaction Details

- Assign the new *Transaction Type* that was added for class credits or use any (Credit) transaction other than Payment (Credit) which will affect your revenue reports.
- Choose the appropriate Category 1 orcreate a new Category 1 drop-down for these credits.
- Be sure to add a note for the transaction to describe why the credit is being posted.

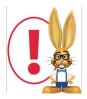

When credits are posted to families it is CRUCIAL to remember to go to family accounts and link those credits to fees. Failure to do this will result in inaccurate revenue reports and very confusing statements for your families.

You can use the Deposit Slip report to view credits that have been issued. Use Find Unapplied Credits (*Transactions* menu) to search for any credits that need to be linked to fees.

#### Think Ahead

Will the closure extend beyond the last day of your current Billing Cycle? If so, how will you post the next period's tuition fees so they reflect the closures in that Billing Cycle?

• Use the **Additional Discount** in **Post Tuition Fees** to discount the batch of tuition fees to compensate for classes that will be missed due to the closure.

• Add the dates your facility will not be open as Closed Dates and then utilize Prorating to have the fees adjusted automatically when you use Post Tuition Fees.

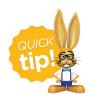

It is much easier to adjust fees at the time they are posted than to issue refunds or credits after the fact.

#### A Step Further With Video and Virtual Classes

To keep your classes from being halted completely, consider creating video lessons, sharing them with your families, and assigning to students as homework.

Another great option is to hold live virtual classes set up using video conferencing. There are many free solutions that are straightforward and easy to use. Some examples are **Zoom**, **GoToMeeting**, or **Google Hangouts**. Note: Be sure to consider the tax implications of offering online classes, which will vary by state. Your accountant or tax preparer will be able to assist you with this.

Once your video is created and uploaded to YouTube, or your video conference is set up, there are several ways you can distribute the information to your families.

Share class-specific online training materials with only the students

| Via Parent Portal > My<br>Schedule       | currently enrolled in the class, or scheduled to be in the class for a makeup, using the Virtual Class / Video Link URL and Virtual Class / Video Link Text fields in the Class record. Learn more hereAdd Access to Online Training in the Parent Portal. |
|------------------------------------------|----------------------------------------------------------------------------------------------------|
|                                          |                                                                                                    |
|                                          |                                                                                                    |
|                                          |                                                                                                    |
| Via Parent Portal > News & Announcements | <ul> <li>To send the information out to all families, add the shareable video<br/>link or the video conference access link to the Portal News &amp;<br/>Announcements.</li> </ul>                                                                          |
|                                          | To add the link (URL): - Enter the text you want to link to have, e.g. Click Here.                                                                                                    |

|                     | <ul> <li>- Highlight the text and click the Link icon in the editor.</li> <li>- Add the URL to the Link URL field.</li> </ul>                                                                                        |
|---------------------|----------------------------------------------------------------------------------------------------|
|                     | Remember to delete the Announcements when they are no longer applicable. Set a reminder!                                                                                                    |
|                     | <ul> <li>To send the information to a specific family, add the link in aParent         Portal Login Message from the family's record, on the Misc tab. Set         a date for the message to expire.     </li> </ul> |
| Email               | <ul> <li>Add the shareable video link or the video conference access link in<br/>an email to your families. See Send Emails above.</li> </ul>                                                                        |
|                     | Add the URL using the Insert/edit link icon. Videos have large file sizes and can't be added directly to an email.  Insert/edit link                                                                                 |
|                     | <ul> <li>Create a video assignment using skills. When you have finished<br/>uploading your video to YouTube, add the shareable link to the skill<br/>you've added in the Video Link field.</li> </ul>                |
| Using Skills/Levels | The video will be viewable in the Parent Portal. Access it from the Student record (click "View student name" link on the Dashboard), under the Skills option.                                                       |
|                     | SKILLS (1)  Front Handspring Tumbling STARTED O3/O4/2020 SUB-SKILLS WASCH  GGE  GGE  SWATCH                                                                                                    |

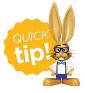

Keep your students on task during your closure! Create quizzes for them to complete using **Google Forms**, it's easy to use and free with a Google account.